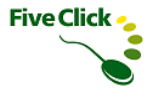

# タイムカード・メーカー for サイボウズ Office

# Excel テンプレートカスタマイズガイド

2023年7月版 ファイブクリック合同会社

## 目次

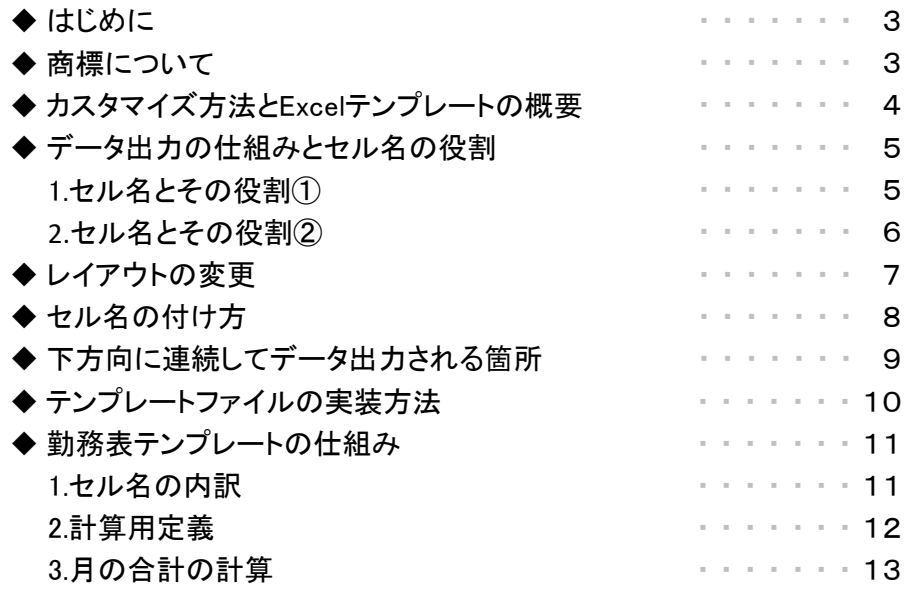

**Five Click** 

 $\bullet$ 

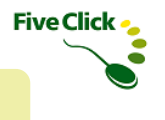

#### ◆はじめに

本書は、「タイムカード・メーカー for サイボウズ Office」(以下、タイムカード・メーカー)のExcel出力時に使用されるテンプレートファイル (以下、Excelテンプレート)のカスタマイズ方法について解説します。 おもに、タイムカード・メーカーを操作される方で、Microsoft Office、Excel の操作に精通している方を対象としております。

### ◆商標について

・サイボウズ、cybozu、およびサイボウズのロゴはサイボウズ株式会社の登録商標です。

・Windows、Microsoft Office、Excel は、米国 Microsoft Corporation の、米国、日本およびその他の国における登録商標または商標です。

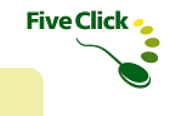

### ◆カスタマイズ方法とExcelテンプレートの概要

タイムカード・メーカーは11種類のExcelテンプレートを用意しています。 テンプレートファイルをカスタマイズする際は、これらのテンプレートファイルを一通りお試し頂き、目的に最も近いものを選びます。 これらのテンプレートファイルをベースにカスタマイズを行います。

●テンプレートのありか [ドキュメント]-[タイムカード・メーカー]-[テンプレート]

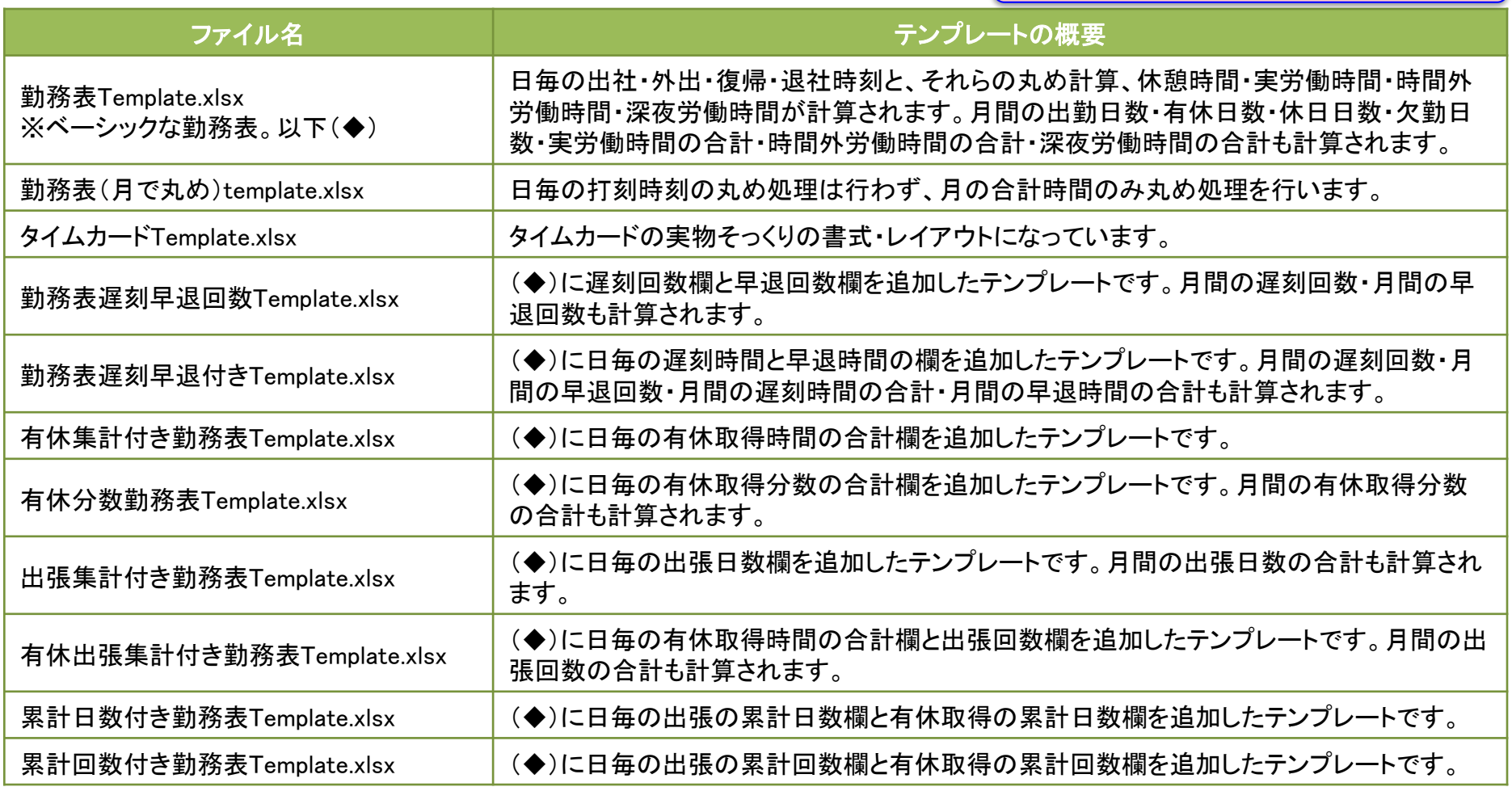

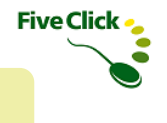

## ◆データ出力の仕組みとセル名の役割

タイムカード・メーカーは、Excelテンプレートに定義されたセル名を手掛かりにしてサイボウズ Office からタイムカードのデータや スケジュールのデータを収集し、Excelテンプレートにデータを出力します。 まずは、Excelテンプレートの使われているセル名とその役割について説明します。

## 〈1〉 セル名とその役割①

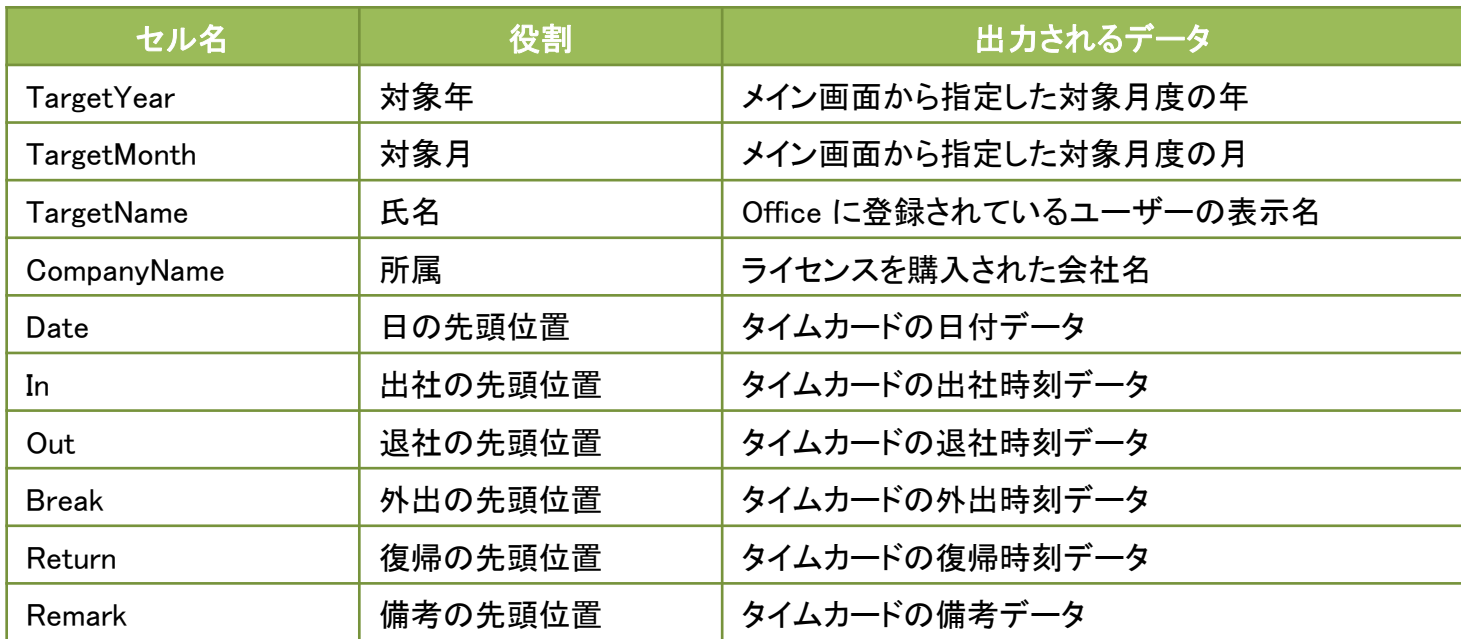

タイムカード・メーカーは、Excelテンプレートから上記のセル名を見つけ出し、それに合ったデータを出力します。

TargetYear、TargetMonth、TargetName、CompanyNameは、そのセル名がついているセル自身にデータが出力されます。

Date、In、Out、Break、Return、Remarkは、そのセル名がついているセル自身にその月度の1日目のデータが出力されます。また、その セルから下方向に向かって2日目からその月度の末日までデータが出力されます。例えば、31日ある月度の集計を行った場合は、その セルを含む31個のセルにデータが出力されます。

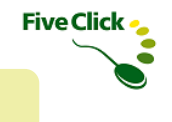

### ◆データ出力の仕組みとセル名の役割

#### 〈2〉 セル名とその役割②

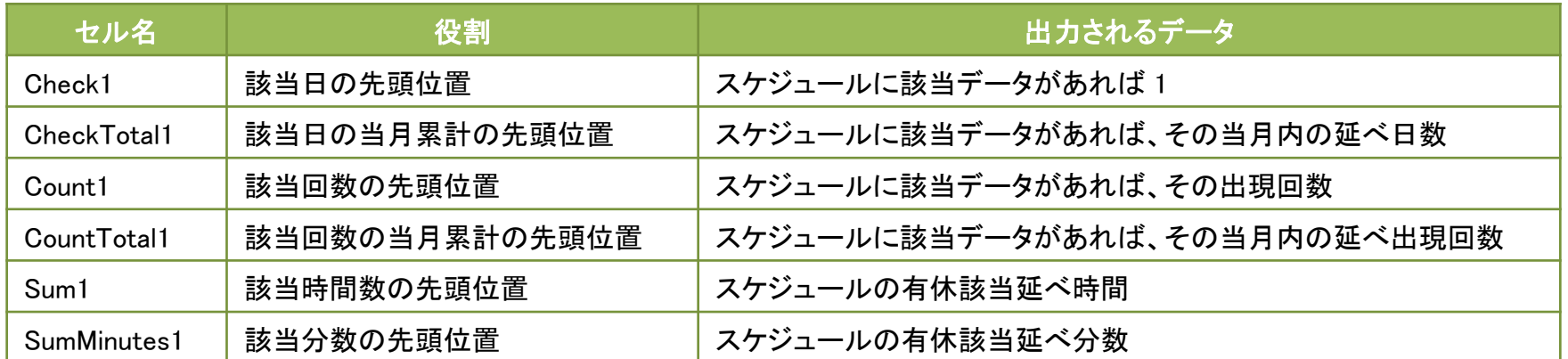

上記セル名は、そのセル名がついているセル自身の2つ上のセルの文言を「該当データ」として、サイボウズ Officeのスケジュールデー タが収集され、そのセル名がついているセル自身にその月度の1日目のデータが出力されます。また、そのセルから下方向に向かって 2日目からその月度の末日までデータが出力されます。例えば、31日ある月度の集計を行った場合は、そのセルを含む31個のセルに データが出力されます。具体的な動きについては、各Excelテンプレートの紹介のページで説明します。

これらの各セル名の末尾は1から10まで使えます。(Check1~Check10、CheckTotal1~CheckTotal10、Count1~Count10、 CountTotal1~CountTotal10、Sum1~Sum10、SumMinutes1~SumMinutes10が使えます。)

### ◆レイアウトの変更

**Five Click** 

Excelテンプレートは、セル名を残していればシート内のレイアウトは自由に変更することができます。

セル名の付いていないセルはExcelのワークシート関数等を用いた数式をセットできます。 また、条件付き書式はセル名の付いているセルにも自由にセットできます。 行の追加や削除、列の追加や削除も自由に行えます。

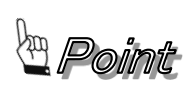

カスタマイズ作業は、少しずつ動作を確認しながら進めることをお勧めします。 誤って、セル名付きのところを削除してしまうと、テンプレートが機能しなくなった場合、 元の状態に戻すことがさらに難しくなってしまう可能性もゼロではありません。 動きを1つ1つ確認することで、独自のテンプレートがカスタマイズできます。

### ◆セル名の付け方

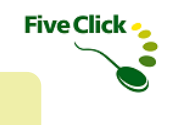

#### セルに名前を付ける方法を説明します。

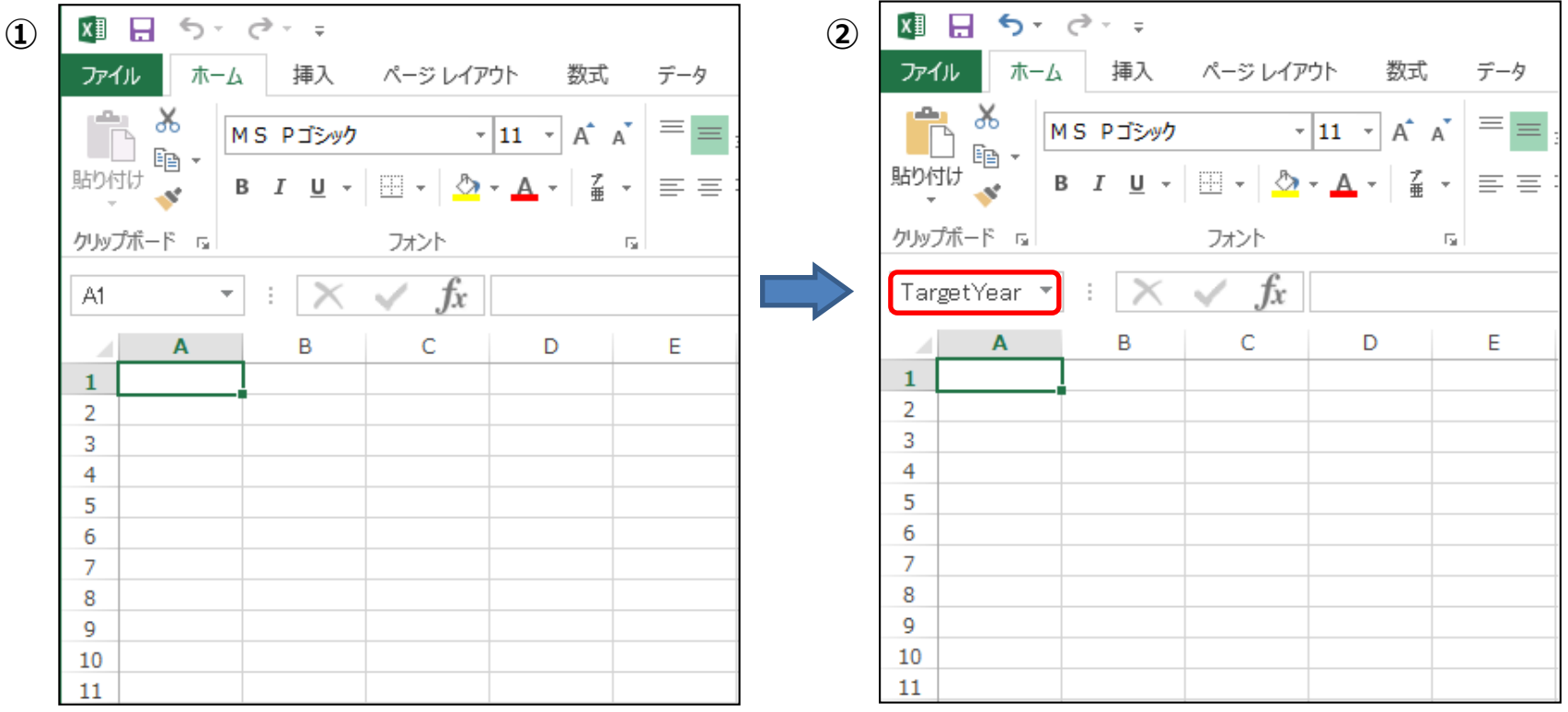

①名前を付けたいセルを選択します。

②左上のセルの位置が表示されている箇所にセル名を入力します。 セル名は大文字・小文字が区別されますので、大文字・小文字を意識して正しいセル名を付けて下さい。 ex: (正)TargetYear (誤)targetyear

また、同じセルに複数のセル名を付けないでください。 例えば、セルC6にInとOutの両方の名前を付けた場合、どちらか一方の機能でしか動かなくなります。

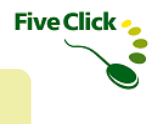

### ◆下方向に連続してデータ出力される箇所

タイムカードの打刻データなど、下方向に向かって連続して1カ月分のデータが出力される場所は、その分のスペースを確保して おくようにします。

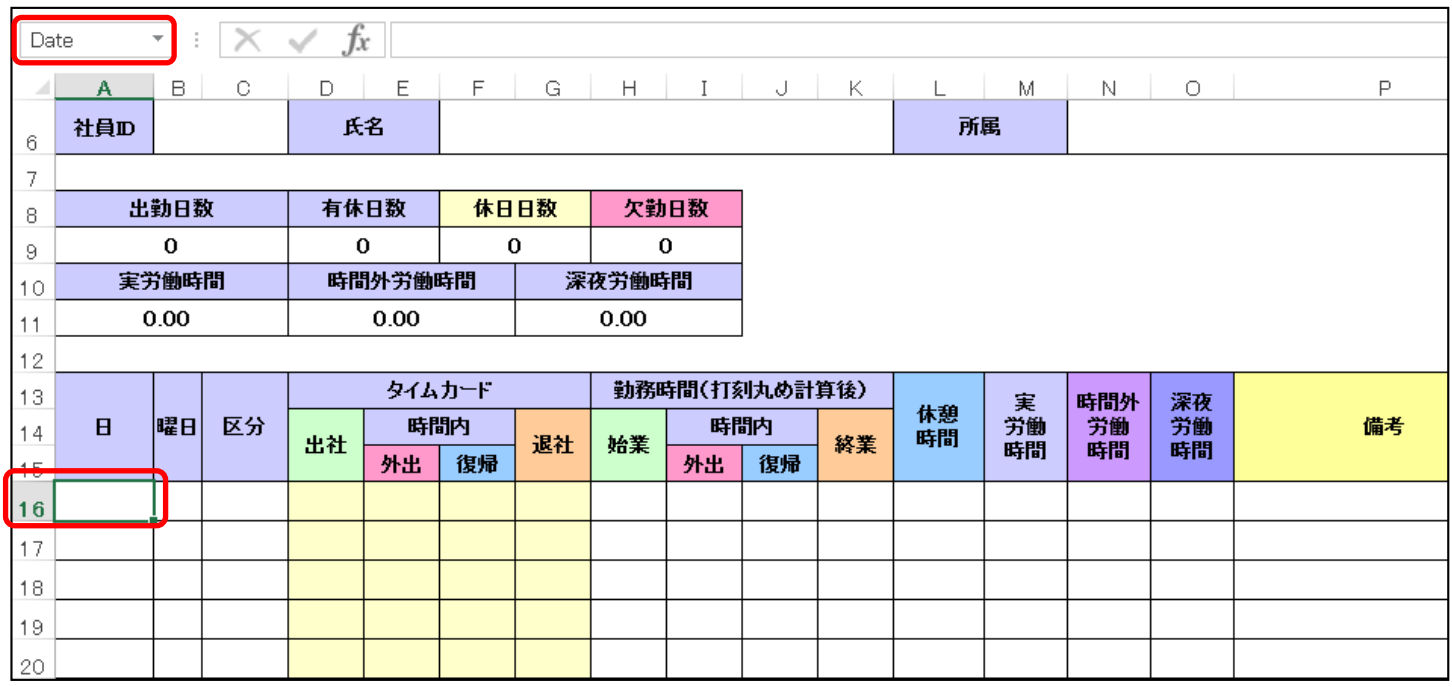

このExcelテンプレートではセルA16にセル名Dateが付けられており、 A16のセルを起点に下方向へ(A17、A18、A19……)日付データが出力されます。

このテンプレートの場合、セルA16には集計する月度の1日目の「日」が出力されます。 セルA17には2日目の「日」が、セルA18には3日目の「日」が出力されます。 同様に下方向に最大31日分の「日」が出力されますのでセルA46までスペースを確保しておくようにします。

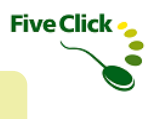

## ◆テンプレートファイルの実装方法

テンプレートファイルを新規に作成した場合は、以下の手順でタイムカード・メーカーから利用可能になるよう実装します。

※ファイル名に制限はありませんが、Excelのシート名は変更しないでください。

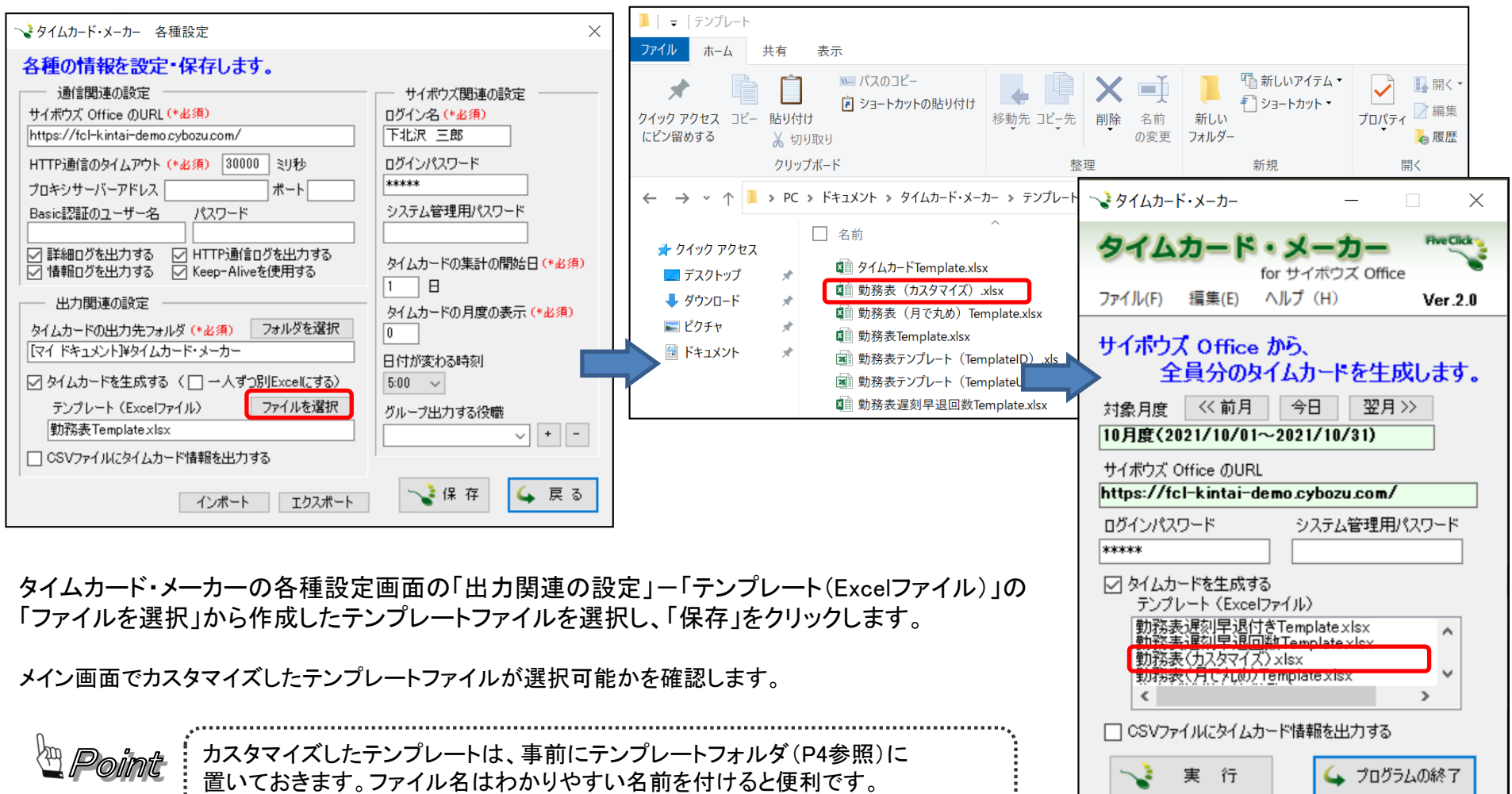

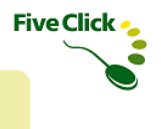

カスタマイズする際の参考として、Excelテンプレート「勤務表Template.xlsx」を使って仕組みを説明します。

### 〈1〉 セル名の内訳

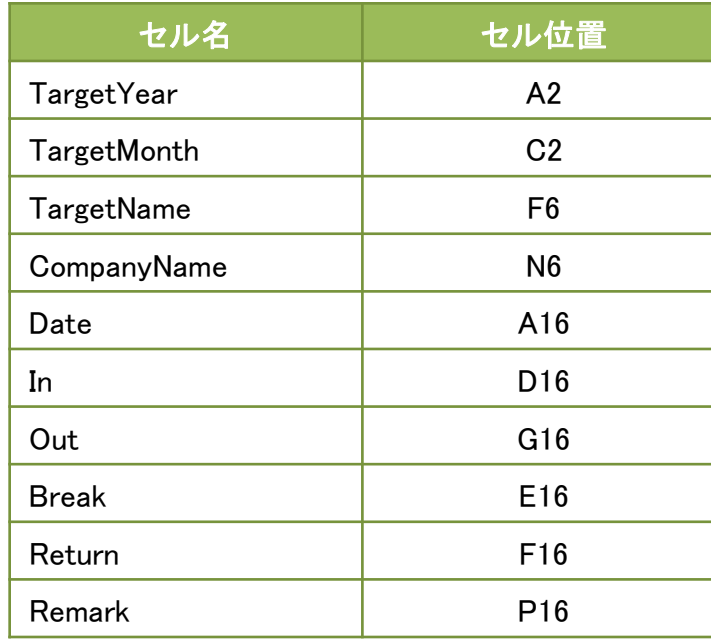

テンプレートに付けられたセル名とセル位置は右の表の通りです。

#### 〈2〉 計算用定義

自動計算する基準値として、計算用の定義が設定できます。 時間や数値を変更することで自社の就業規則に沿った勤務時間や実労働時間などを変更することが可能です。

#### ①勤務形態設定

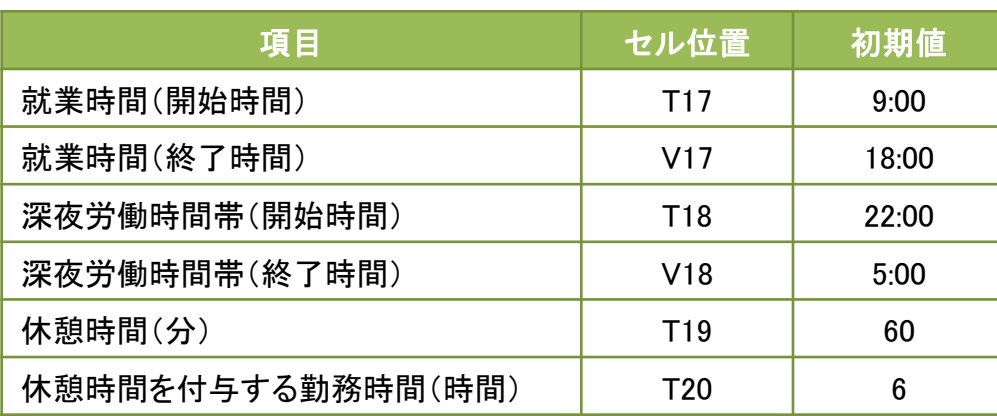

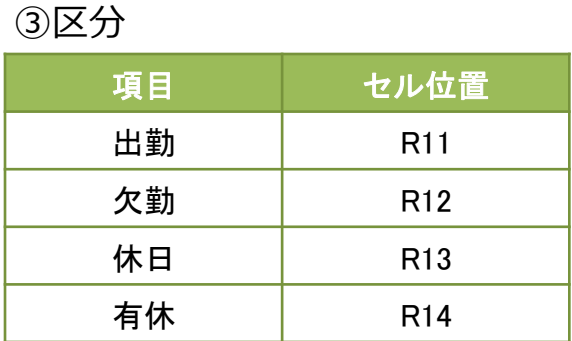

#### ②打刻丸め設定

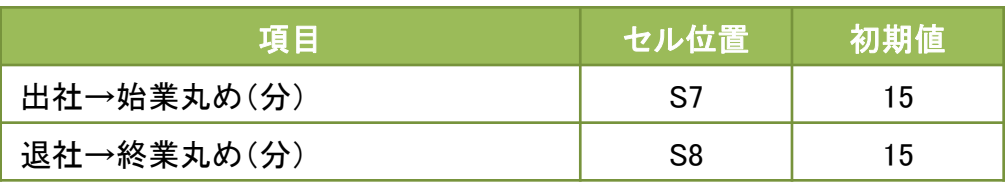

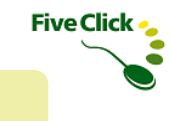

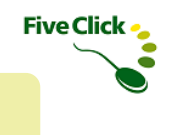

#### 〈3〉 月の合計の計算

サイボウズOfficeから取得した打刻データと「計算用定義」などを元に、月の合計を計算します。 各項目の初期値や条件は一覧の通りです。

#### ①集計項目

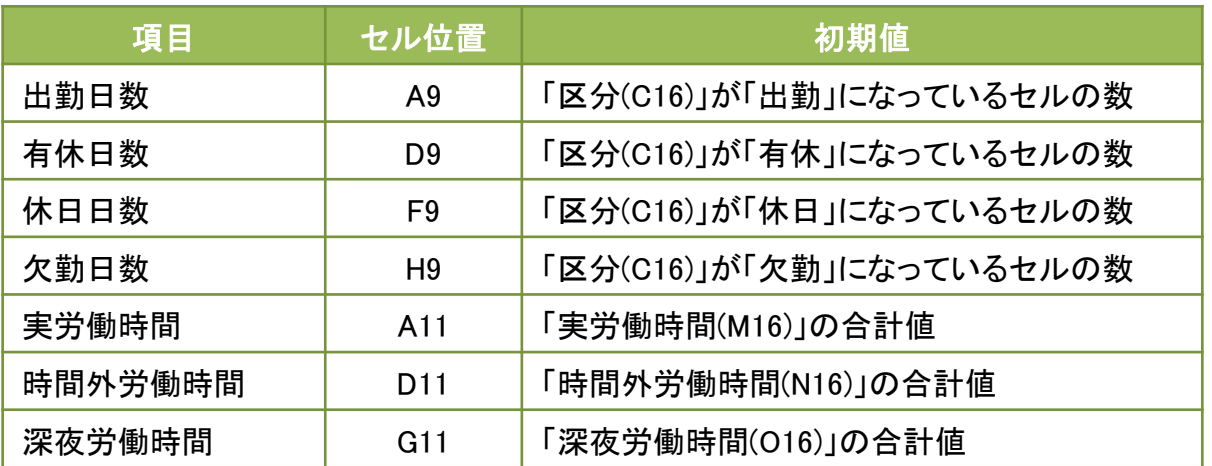

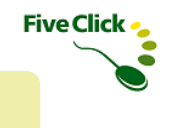

#### 〈3〉 月の合計の計算

打刻データは16行目を基点に下方向に1カ月分が出力されます。 以下は、16行目の計算式の説明になりますが、16行以降も同様の計算式になっています。

#### ②出退勤データ項目

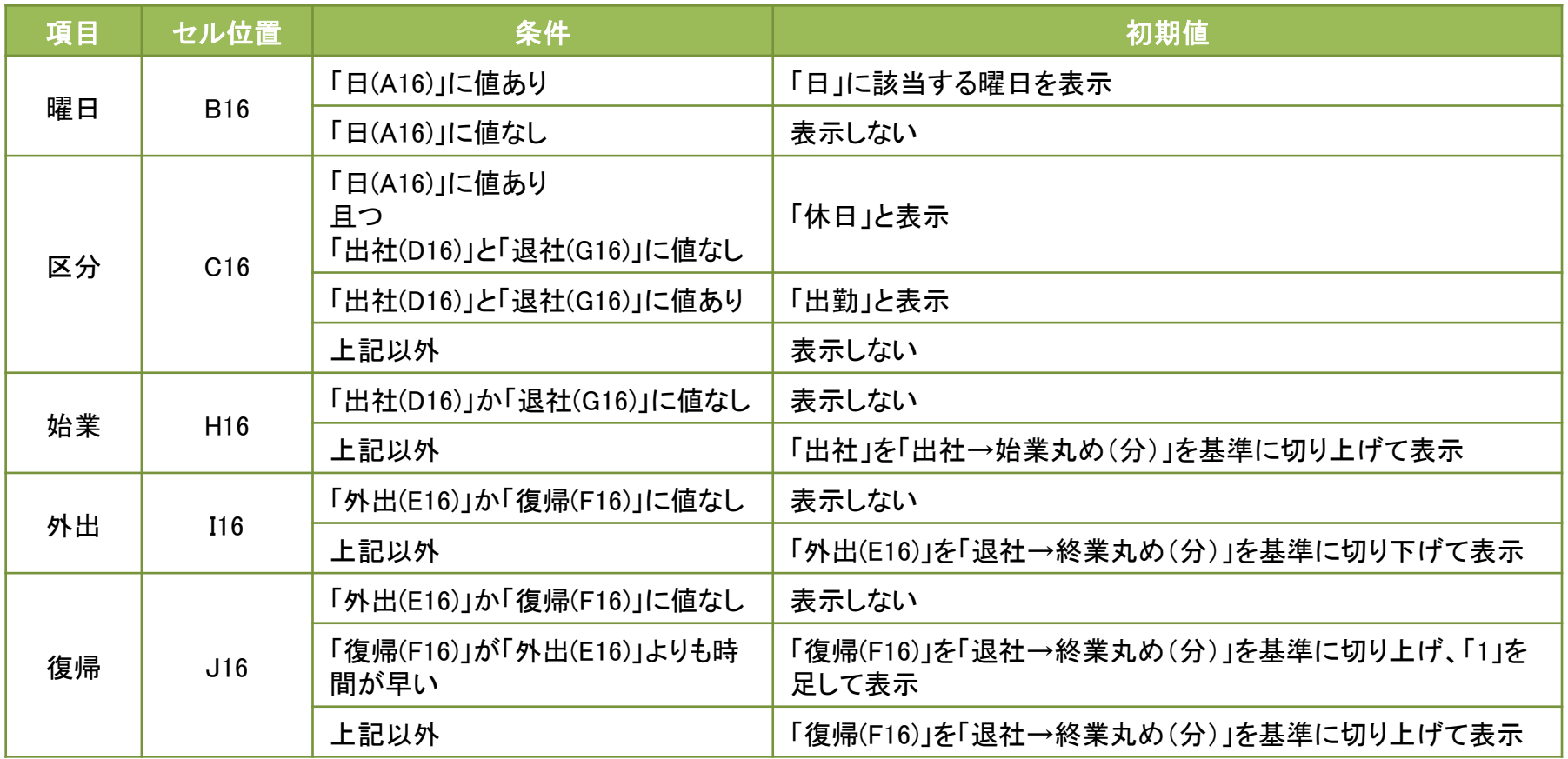

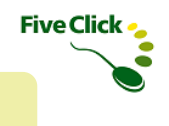

### 〈3〉 月の合計の計算

#### ②出退勤データ項目

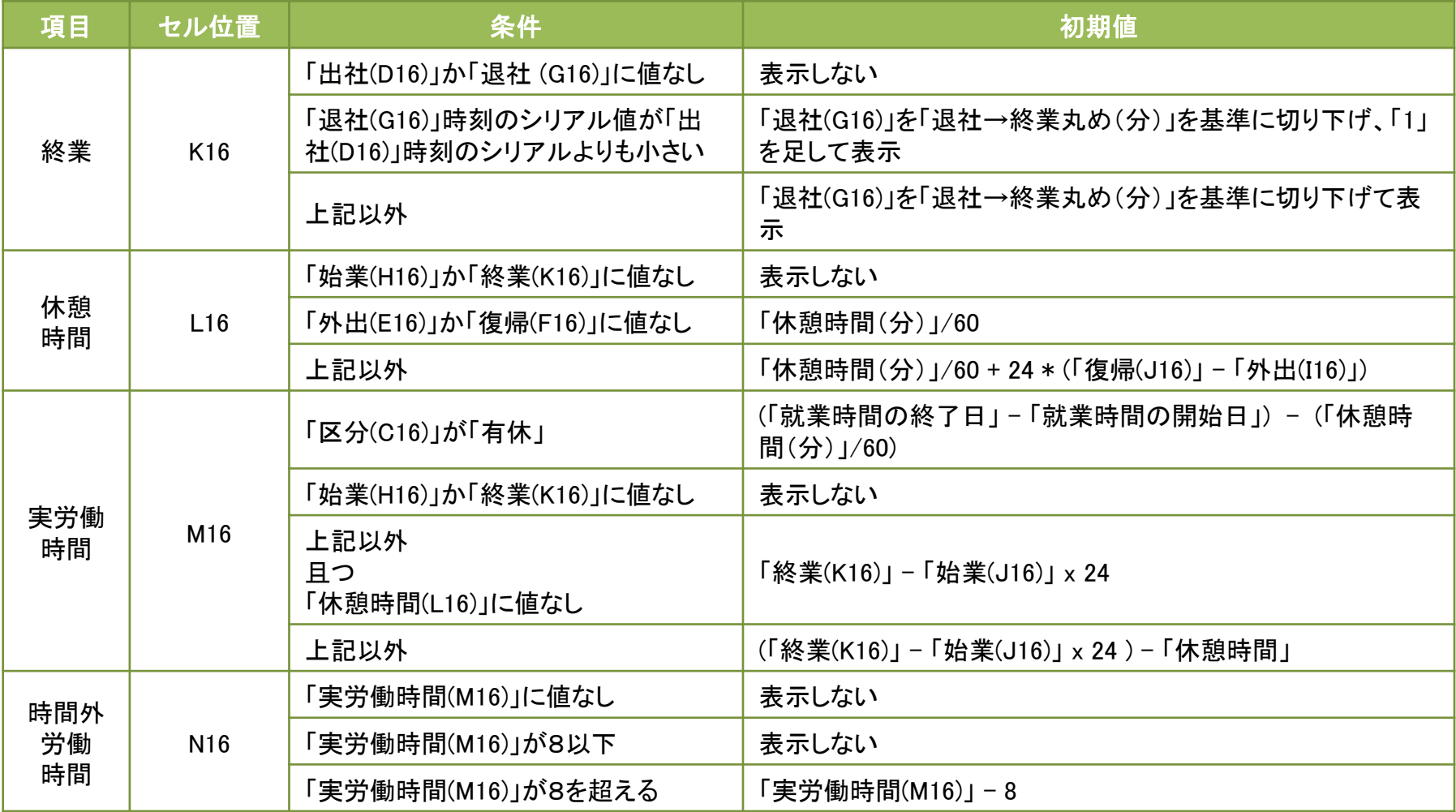

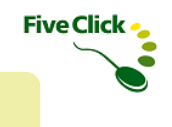

### 〈3〉 月の合計の計算

#### ②出退勤データ項目

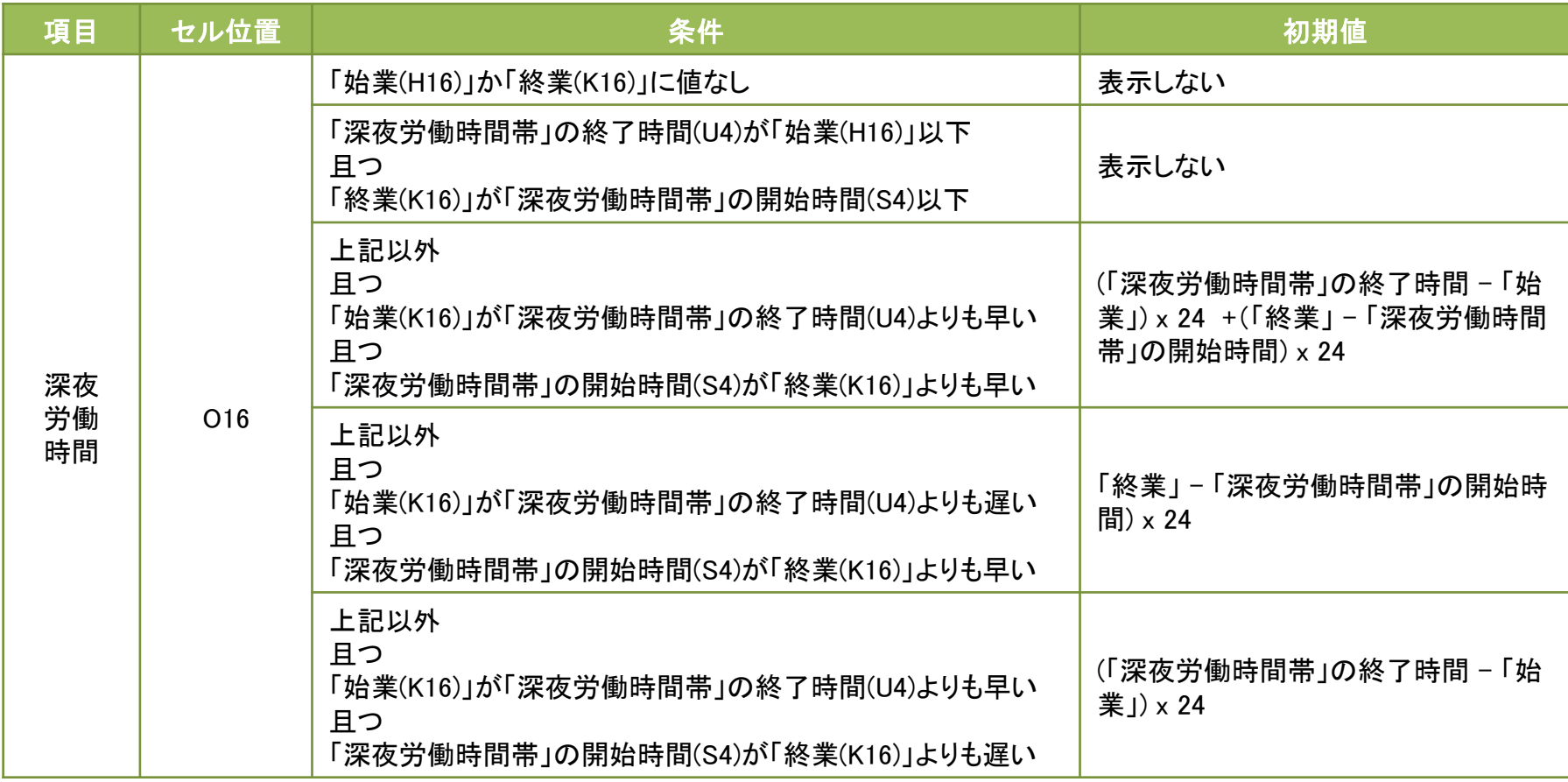